1. Open a firefox or IE web browser(Do not use Chrome). Go to http://connect.unl.edu and login with your Blackboard username and password. Then logout.

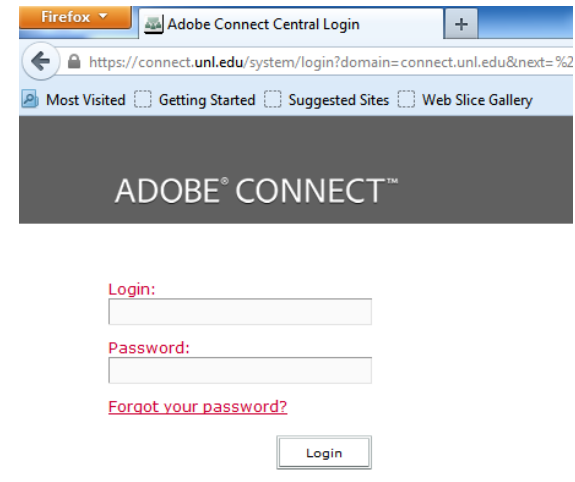

2. Call 402-472-2684 or send an email t[o jun.wang@huskers.unl.edu](mailto:jun.wang@huskers.unl.edu) so that I am able to add your username to our chemistry meeting as a host.

For your convenience I also created a shared host account "hah733" with the password set as same as the access code for room HaH 733 so that you can use them to login connect.unl.edu/chemistry as host. However, I still recommend you to register your person account in our meeting if you use it quite often.

3. Go to http://connect.unl.edu/chemistry and login with your Blackboard username and password.

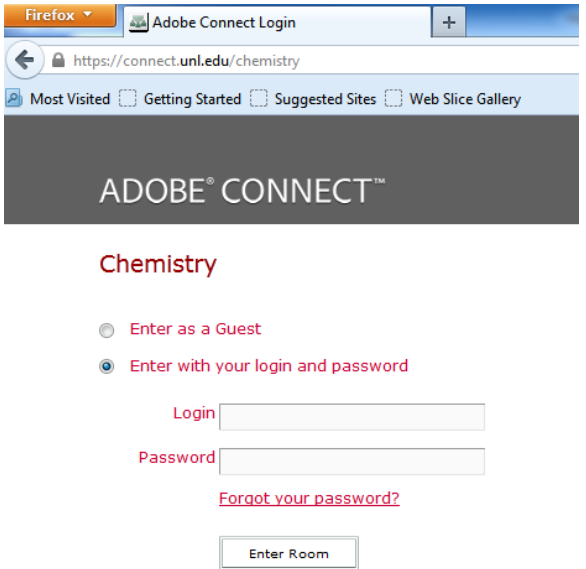

4. Click "Lobby" layout (pod) on right panel and choose "Start My Webcam"-->"Allow"-->"Share my camera"-->"Start Sharing".

If you see your video from the front camera which is placed on top of 70 inch TV, then everything is good.

Note that we have two cameras attached the computer. By default you will use LogiTech Webcam Pro 9000 camera placed on top of 70 inch TV. Another one is the Sony EVI-D100 camera with remote controller mounted on the east side wall which will be used to view handwritings on two white boards on the west side wall. You can always switch camera by clicking the pod options icon on top right corner of the pod and choose "Select Camera". Sony EVI-D100 camera is recognized as "ven 2011 mod 0 typ 4 id 0 dv# dc200".

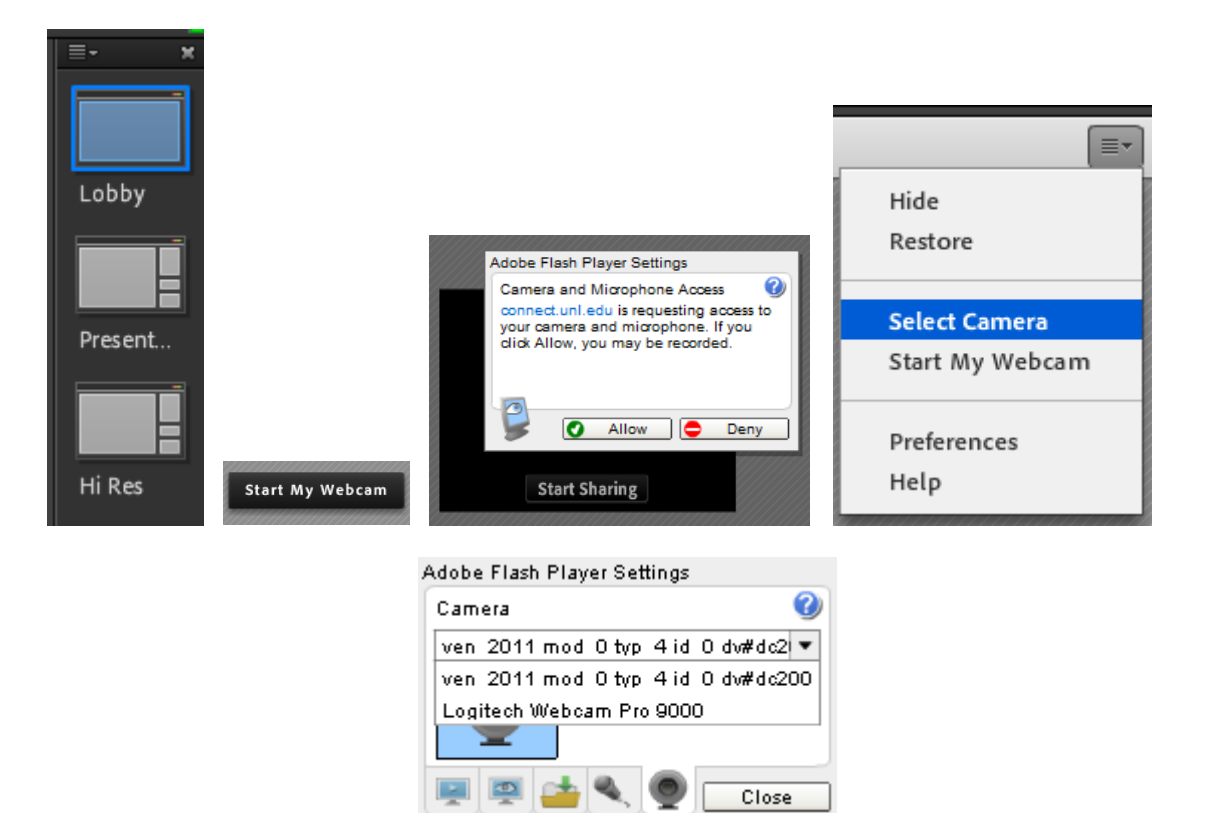

5. Click menu "meeting"-->"Audio Setup Wizard" to verify our clearon Chat 160 microphone/speaker is working well.

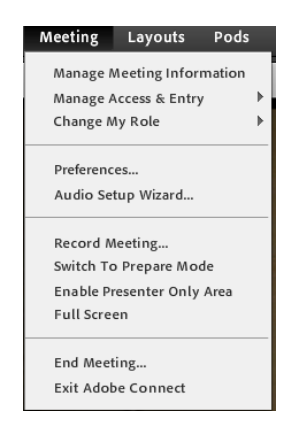

Click "next" to start the wizard.

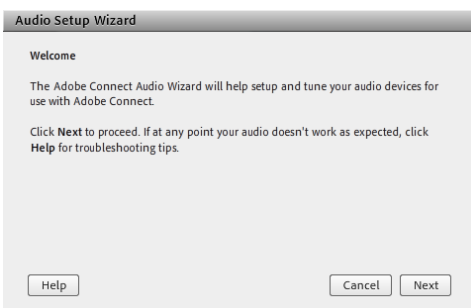

 Click "Play Sound" to test Chat160 speaker. If you hear the test sound, speaker is working well and then click "Stop Sound".

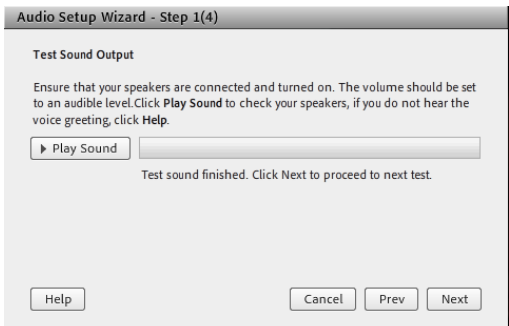

 Click "next" to continue the wizard. Cick "Select default device" drop-down menu and choose "Microphone (Chat 160)" and then click "next".

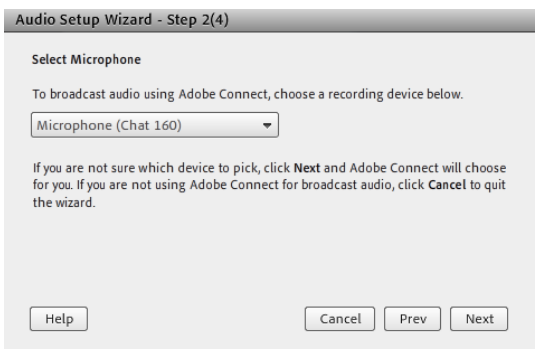

 Click "Record" to test Chat 160 microphone. Say something to record and then click "Stop". Then click "Play Recording" to verify your testing voice is playing.

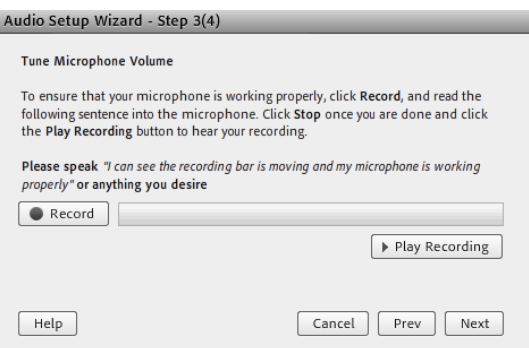

Click "next" to proceed. Ignore "Test Silence" and click "next" and "finish" to quit the wizard.

6. Click "Lobby" layout on right panel to check your video in lobby.

ı

 Make sure your speaker, microphone and camera icons on top menu show green color. Otherwise click to activate them.

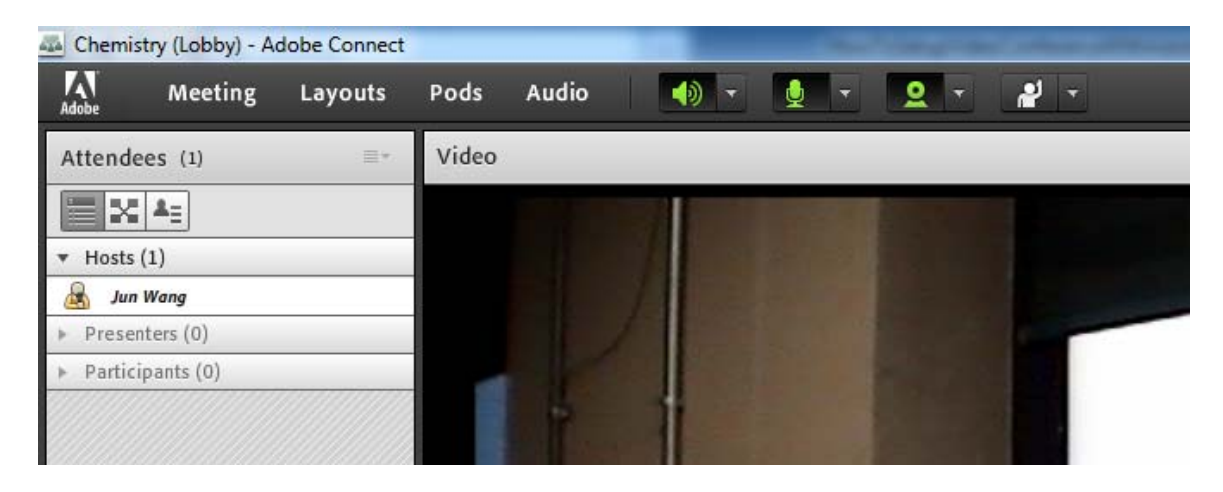

 To maximize your video, click the menu with an arrow right next to "Stop My Webcam" and choose "Maximize". Click "Restore" to see original size.

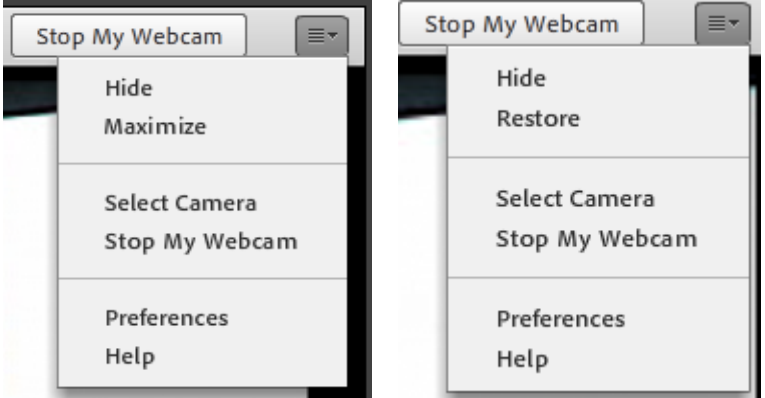

7. To share your ppt file. First open your ppt file on the desktop and click "Presentation" layout on right panel and click "Share My Screen".

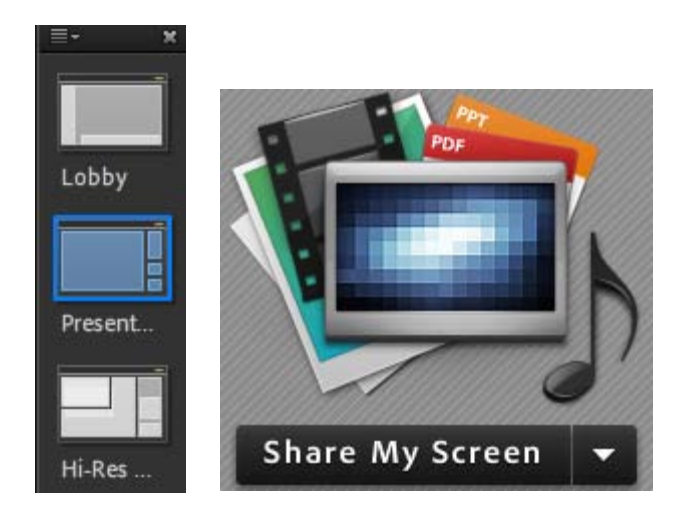

 Then Choose "Applications" and select the running Powerpoint as the application to share and click "share".

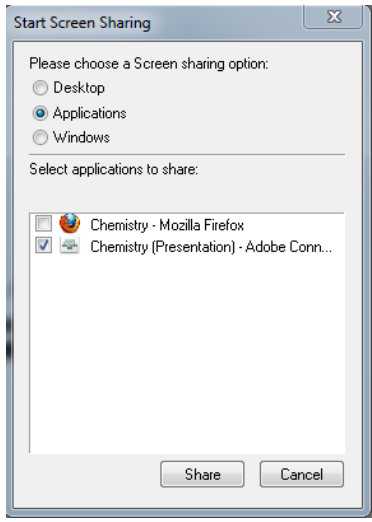

 Note: Do not choose "Desktop" to share. Otherwise, remote attendees can only see your actual desktop, not your ppt in full-screen presentation mode. It will be more convenient if you use your laptop to share your ppt and use our desktop computer to share video. On your laptop just repeat the previous steps to share your opened ppt file.

After you are done with your video conference, just choose menu "Meeting"-->"Exit Adobe Connect" and close your web browser.

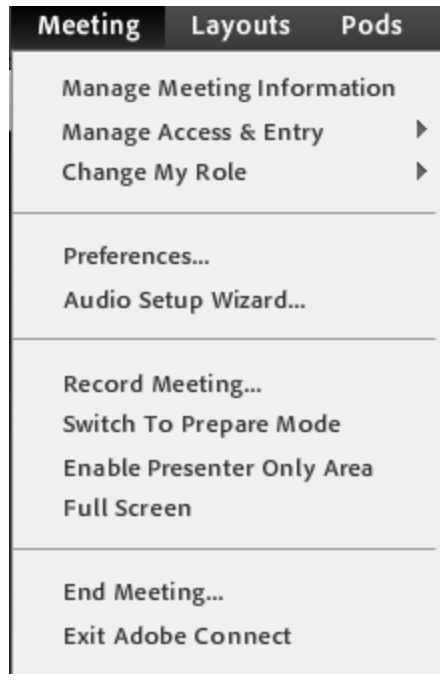

8. To see handwritings on white boards. First click "High Resolution" layout on right panel and switch to use Sony EVI-D100 camera following previous instructions. Then click "Start My Webcam"-->"Allow"-- >"Share my camera"-->"Start Sharing". On the left hand side click "Close" to ignore the update prompt. After that click "Add My Camera" followed by clicking the green play button. Finally you should see the high resolution camera feed in the talking stick region. You could also click "Full Screen" to view it in Full Screen.

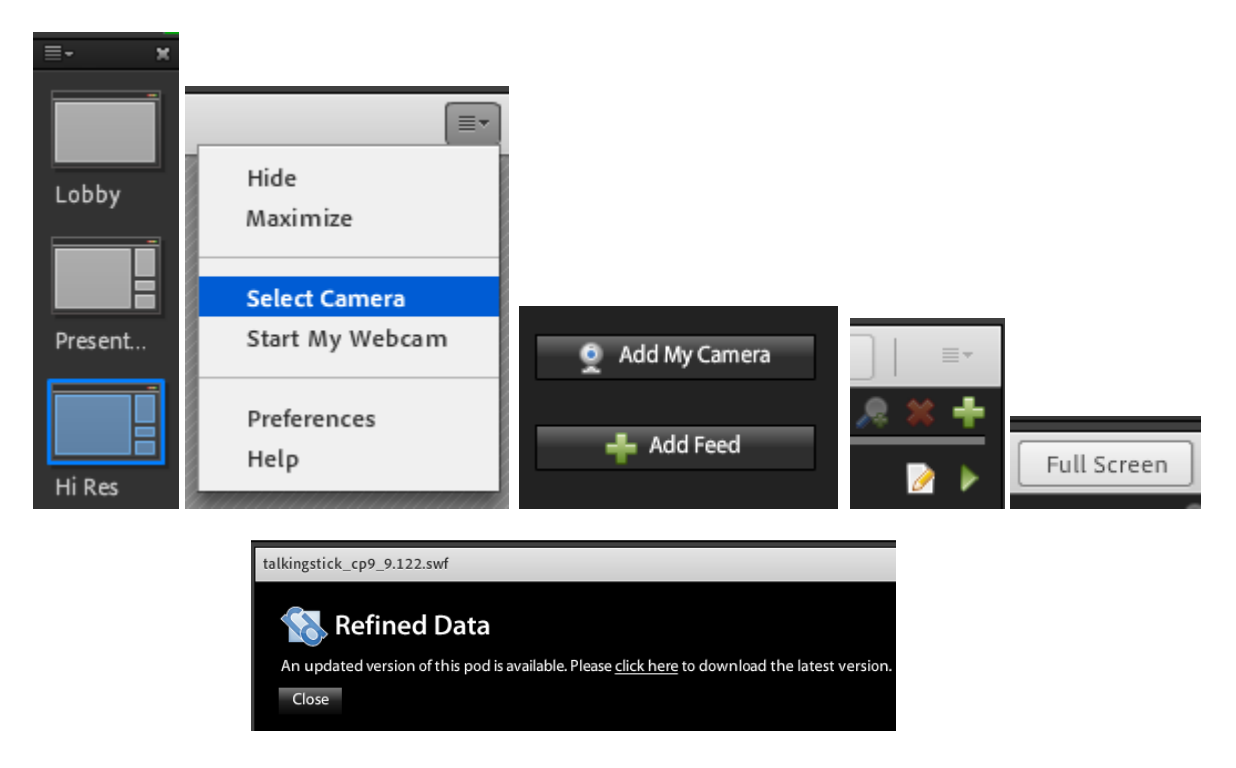